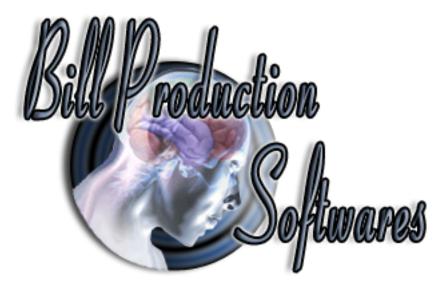

# Bill Redirect Change or add Buttons on a existing application.

**Perfect for Touch Screen applications !** 

Documentation: 05/11/2008

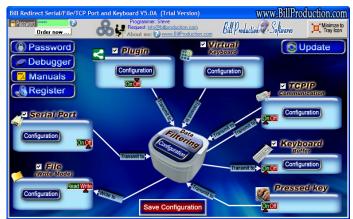

Use this documentation with the product : Bill Redirect 5.0J and more

**Software configuration and integration service** It's free, fast, and efficient ! Submit your case to info@billproduction.com and receive a customized answer !

Our Internet site: http://www.billproduction.com/

Email: info@BillProduction.com

### This documentation demonstrate how add a button on the Windows Calculator

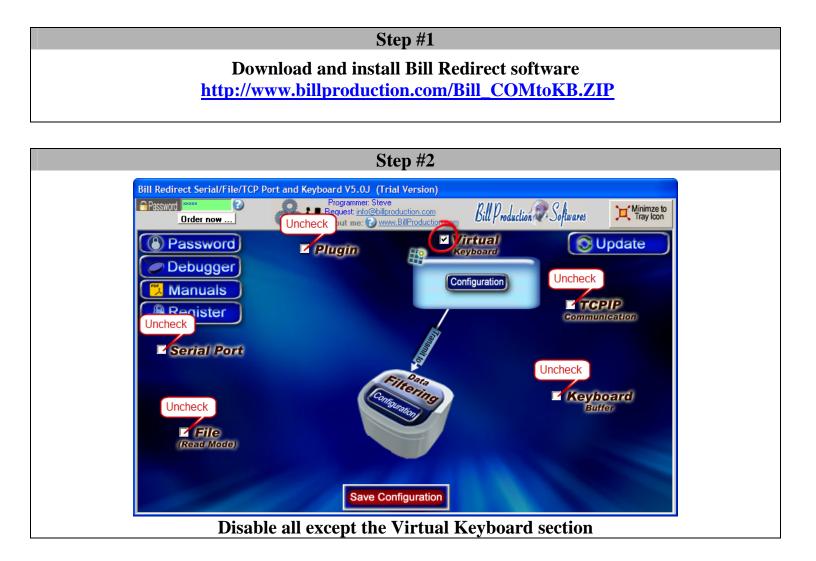

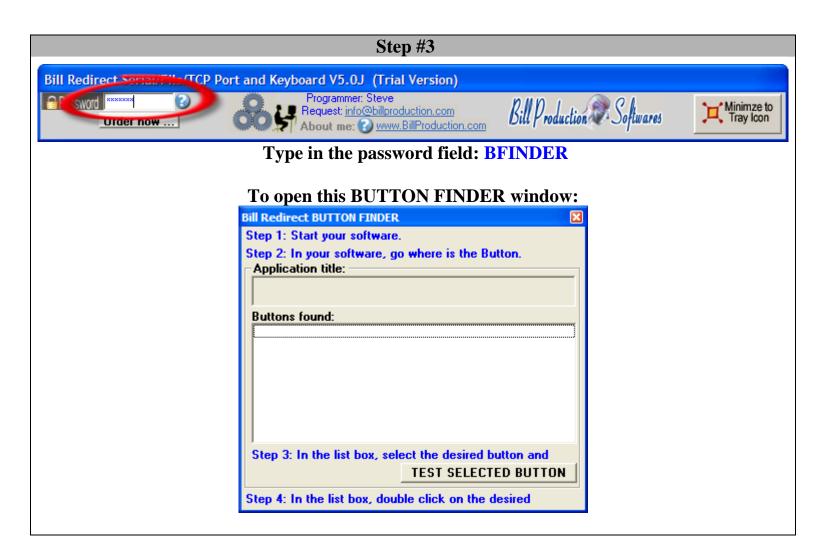

| Step #4                  |                              |  |
|--------------------------|------------------------------|--|
|                          | Calculator                   |  |
| Edit                     | it <u>V</u> iew <u>H</u> elp |  |
|                          | 0.                           |  |
| Г                        | Backspace CE C               |  |
| M                        | MC 7 8 9 / sqrt              |  |
| M                        | MR 4 5 6 * %                 |  |
| M                        | MS 1 2 3 - 1/x               |  |
| M                        | M+ 0 +/ + =                  |  |
| Start Windows Calculator |                              |  |

| ill Redirect BUTTON FINDER                                                                                                    |                                                                        |
|----------------------------------------------------------------------------------------------------|------------------------------------------------------------------------|
| Step 1: Start your software.<br>Step 2: In your software, go where is the Button.<br>Application title:<br>Calculator                  | Calculator                                                             |
| Buttons found:<br>403 = <13175250><br>113 = MC<br>114 = MR<br>115 = MS<br>116 = M+<br>131 = 7<br>128 = 4<br>125 = 1<br>124 = 0         | 0.<br>Backspace CE C<br>MC 7 8 9 / sqrt<br>MR 4 5 6 * %                |
| Step 3: In the list box, select the desired button and<br>TEST SELECTED BUTTON<br>Step 4: In the list box, double click on the desired | MS 1 2 3 - 1/x<br>M+ 0 +/ + =                                          |
| At this moment you can see the C<br>The button 7 on your Calculator is the                                                             | Calculator button list.<br>button number <mark>131</mark> in the list. |

# Step #6

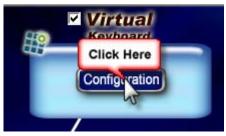

Click on button: Configuration

### To open this window:

| All Buttons control   | N 1997            |
|-----------------------|-------------------|
| 囲 Buttons             | Buttons Positions |
| L                     |                   |
|                       | Add Delete        |
|                       | Fiew Config       |
|                       | View Numbers      |
|                       | Window Title      |
|                       | Import            |
|                       | Export            |
|                       | Color Font        |
| View all Hide all Run | Save cfg          |

Click on button: Add

## To create a new button :

| EDIT THIS BUTTON                         |                          |  |
|------------------------------------------|--------------------------|--|
| <b>v</b> 0                               |                          |  |
| 7                                        |                          |  |
| Button Text                              | Color                    |  |
| 7                                        | Font                     |  |
| -String to send if this button is push 👩 |                          |  |
| {CLICK_BUTTON[Calculator,131]}           |                          |  |
| Button Position<br>4 6 2<br>1695 1995    | 8 Picture<br>Paste Clear |  |
| Button Size                              |                          |  |
| 1500                                     | 1000                     |  |
| Visible only if this window is present   |                          |  |
| Window Title: Calculator 🕜               |                          |  |
| 🔽 Snap to Window                         |                          |  |
| Duplicate Delete                         | Control Buttons Run      |  |

Use this configuration Button Text: 7

String to send if ... is push: {CLICK\_BUTTON[Calculator,131]} 31 is the button number, found in Step #5

Window Title: Calculator

Check the option: Snap to Window

# Step #7 Image: Contract of the step in the step in the step i

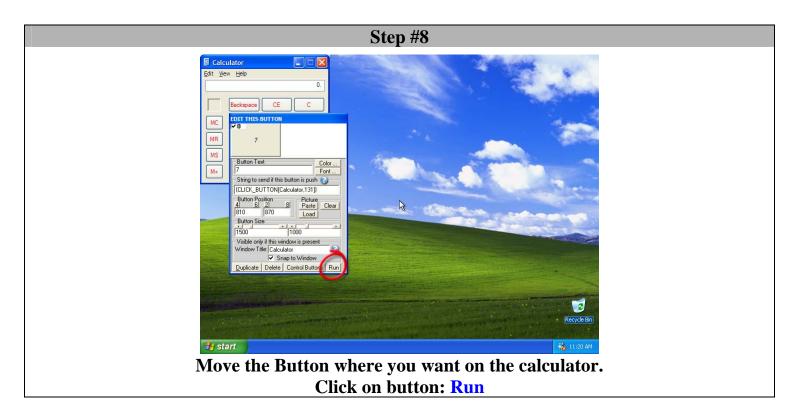

### At this Step:

- You can move the Calculator and the button move at the same time.
- You can click on button 7 and this number appear on the calculator.
  - You can activate another software and the button 7 disappear.